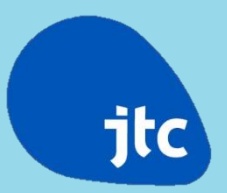

### **TOL Tender Submission Procedure**

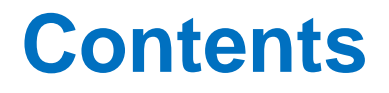

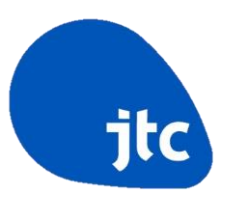

- Register as a GeBIZ Trading Partner
- Submit a tender
- Amendment to a submitted tender
- Payment of fixed tender deposit
- View tender result / award result
- Refund of tender deposit

# **Register As A GeBIZ Trading Partner (GTP)**

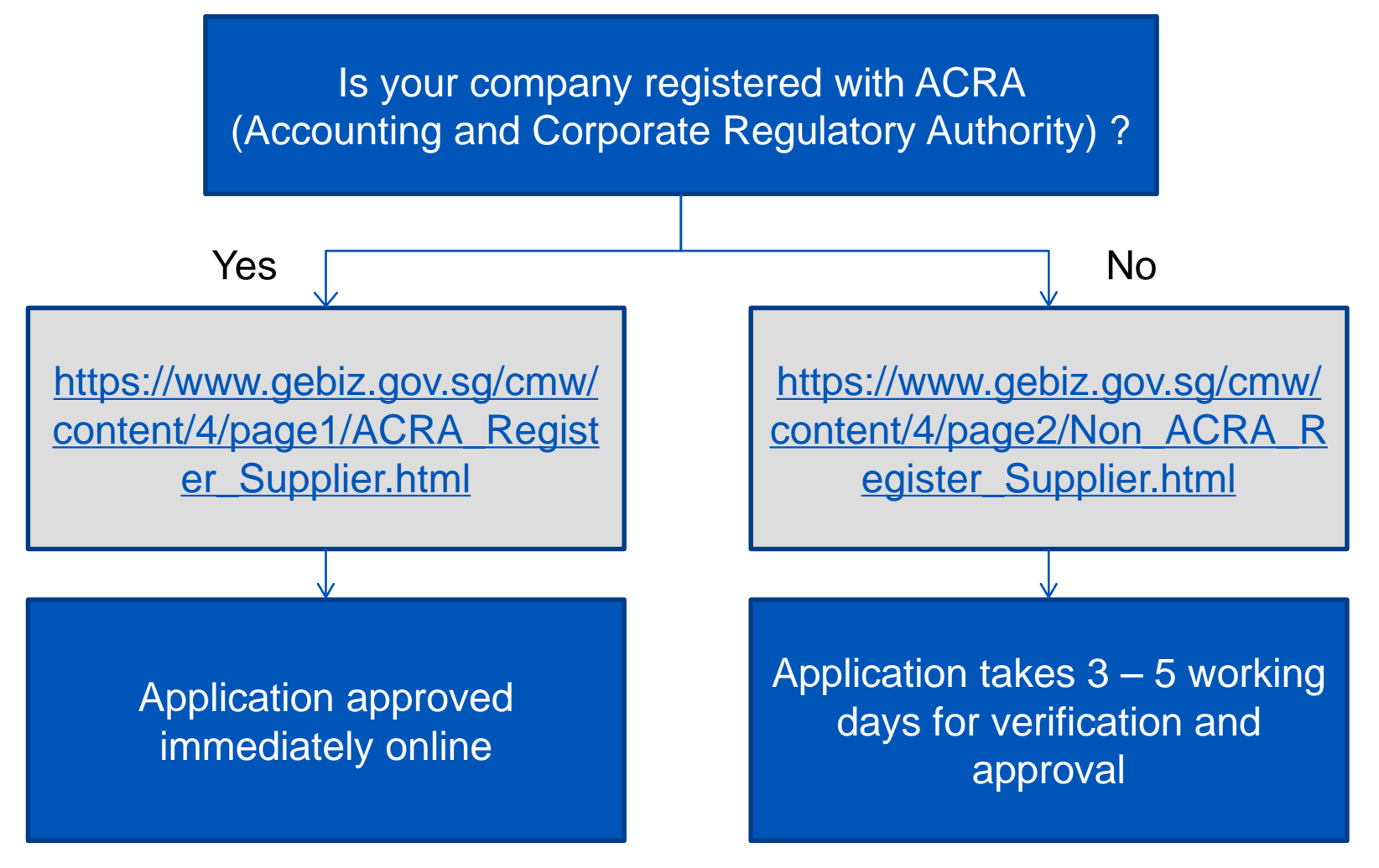

Note: First account is free

## **Link to GEBIZ From JTC Website**

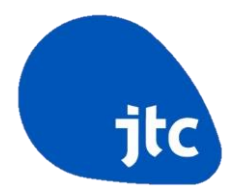

### • Tenderers are able to click on the link to submit their tender

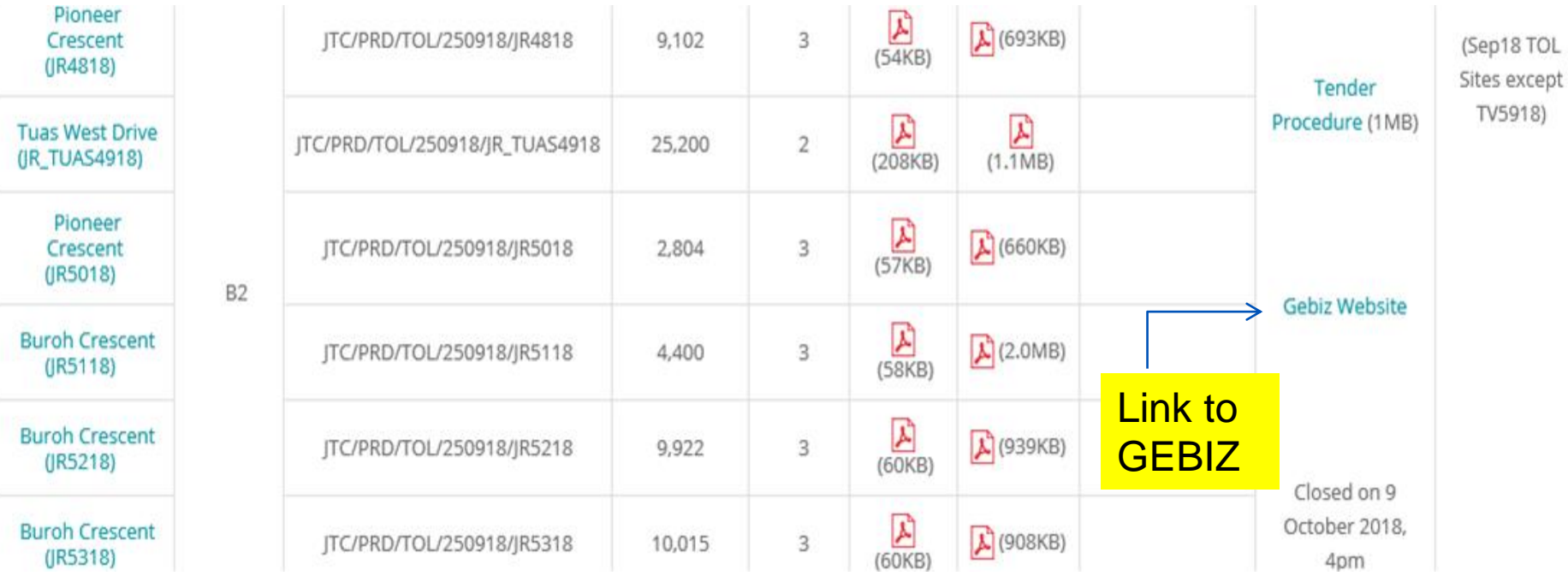

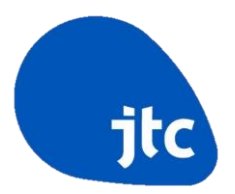

Step 1

• Log in to GeBIZ with SingPass

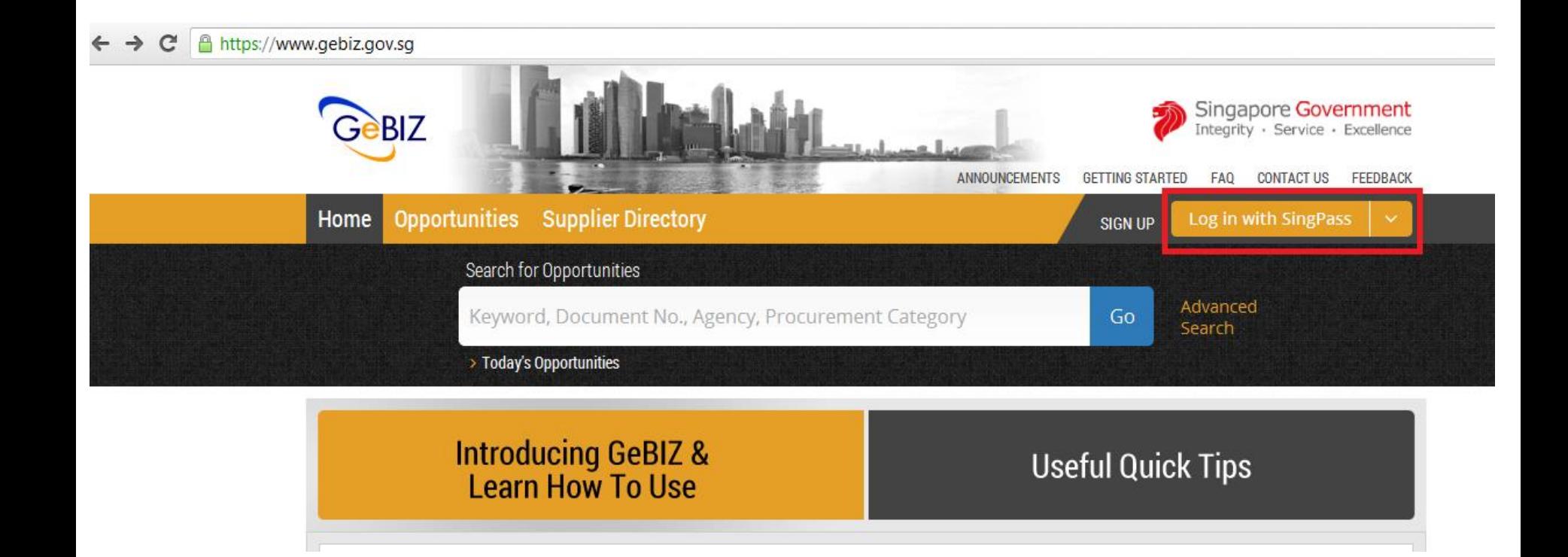

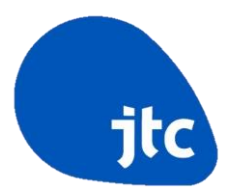

### Step 2

• Type the Tender Reference in the search bar and click "Go"

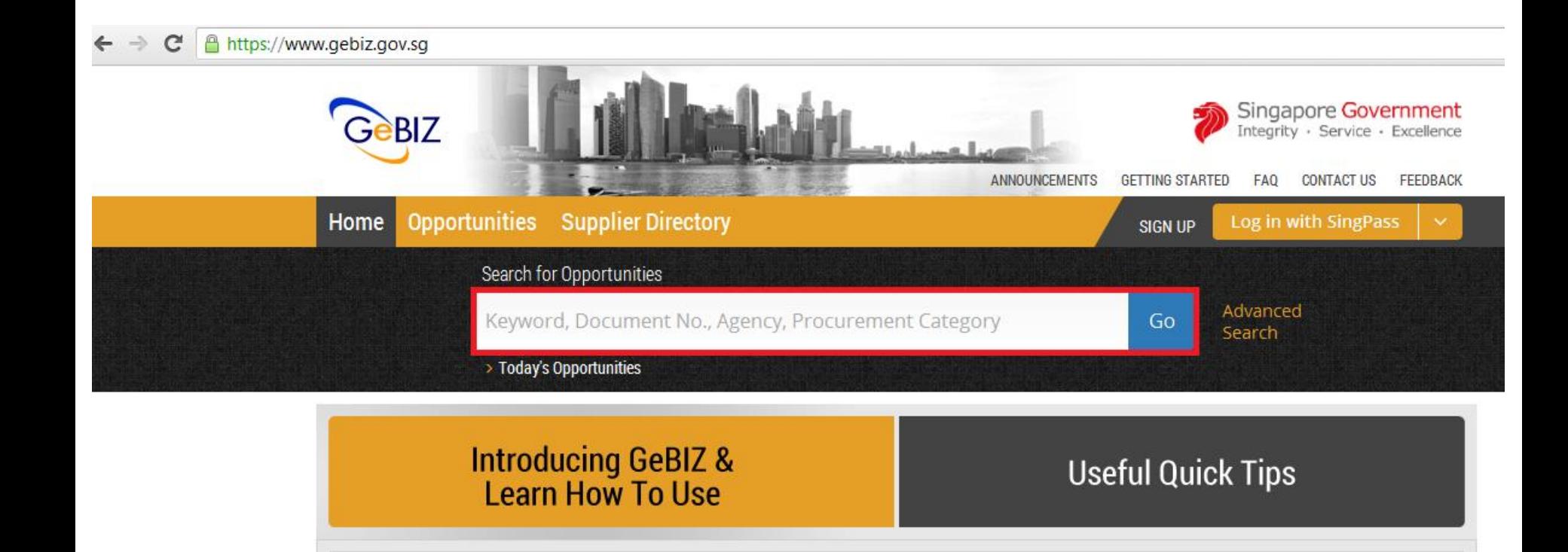

**Procurement Type** 

**Tender Type** 

**Two Envelope Bidding** 

Services

Expenditure

No

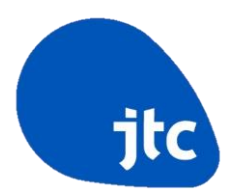

### Step 3 • Upon display of the tender, click "Respond"

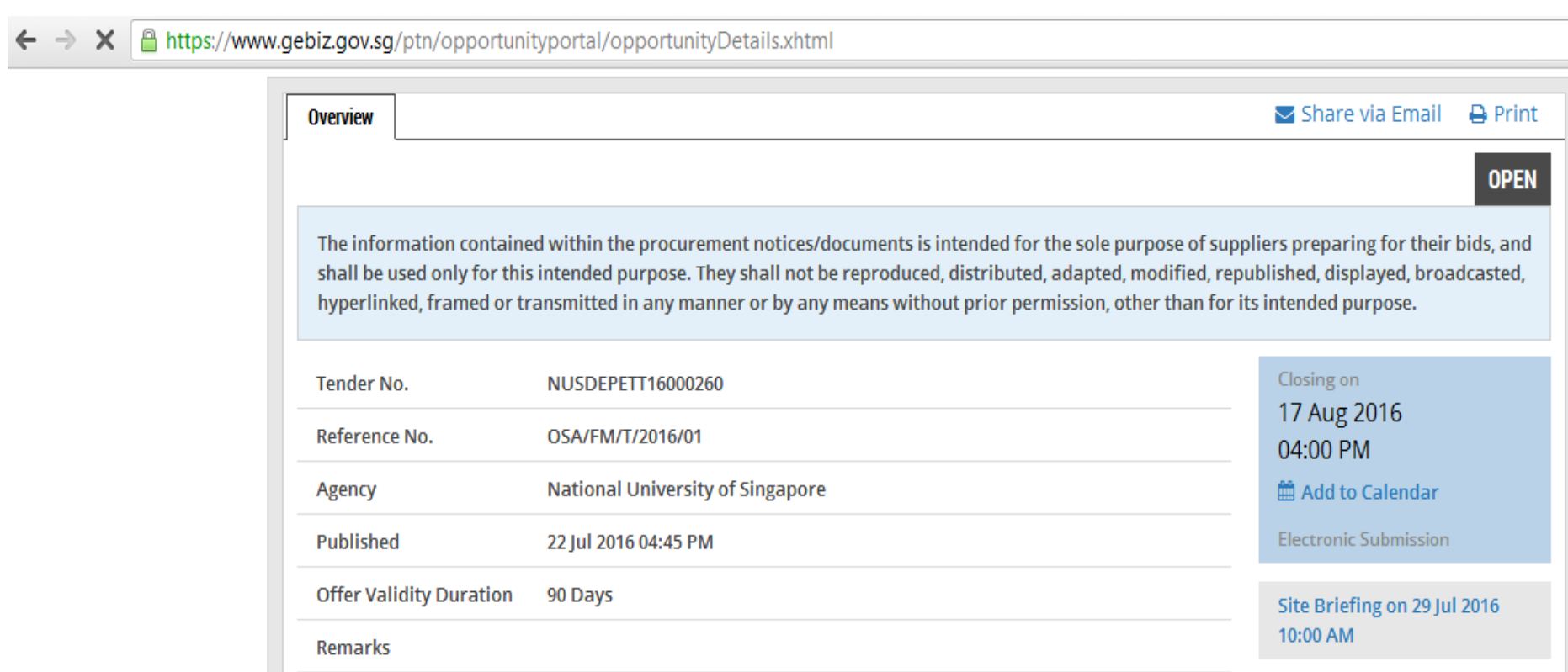

Respond

Step 4

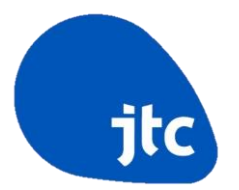

- **<Quantity>** No action is required, i.e. leave it as "**1.0000**".
- **<Unit Price>** This field is the **Tender Sum** which is the **monthly** licence fee. The Tender Sum shall not include GST.
- **<Remarks>** This field is the **Proposed Usage(s)** for the land parcel.

Maximum limit: 200 characters. If you like to include more details of the proposed usage(s), please attach an additional document in your submission,

• **Failure to provide the Tender Sum and the Proposed Usage(s) will render the Tender disqualified.**

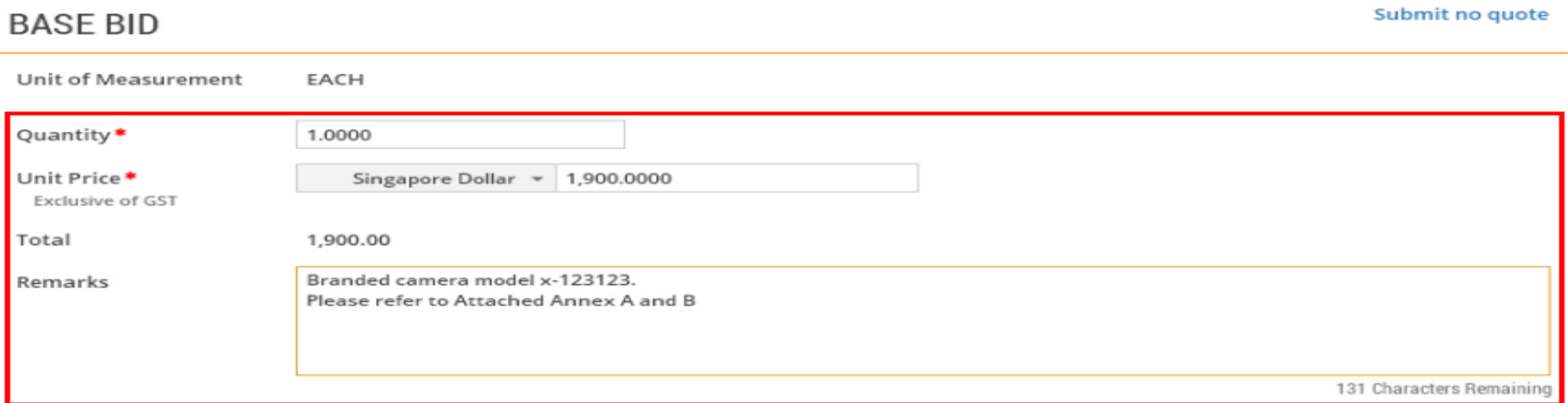

+ Add bid in another currency

You can submit a bid for an item in another currency.

Step 5

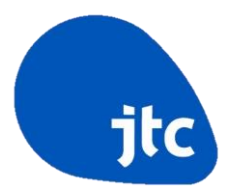

- Upload a scanned **Direct Credit Authorisation (DCA)** Form, that can be found in the Tender Packet. The form has to be verified by the Tenderer's bank
- Upload the most updated **Accounting & Corporate Regulatory Authority (ACRA)**
- Optional: Upload additional attachment on your proposed usage(s) if you are constrained by the character limit under the <Remarks> field

### **Upload Documents**

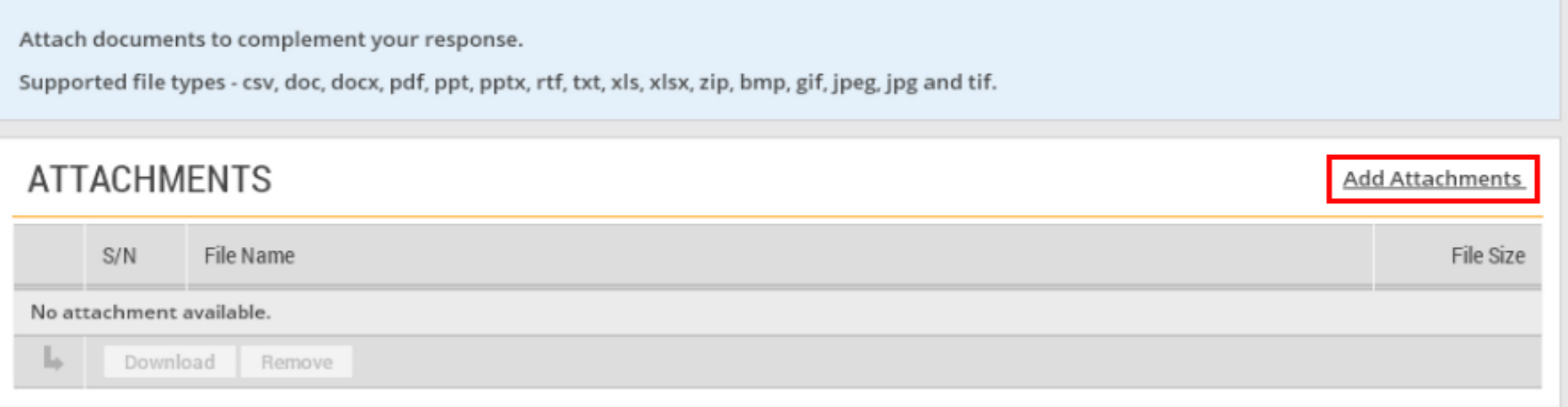

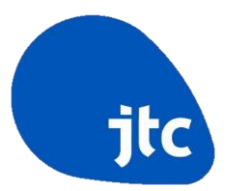

Step 5 (Continued)

• Once the document(s) has been uploaded successfully, click 'Next" to proceed

### **Upload Documents**

Attach documents to complement your response.

Supported file types - csv, doc, docx, pdf, ppt, pptx, rtf, txt, xls, xlsx, zip, bmp, gif, jpeg, jpg and tif.

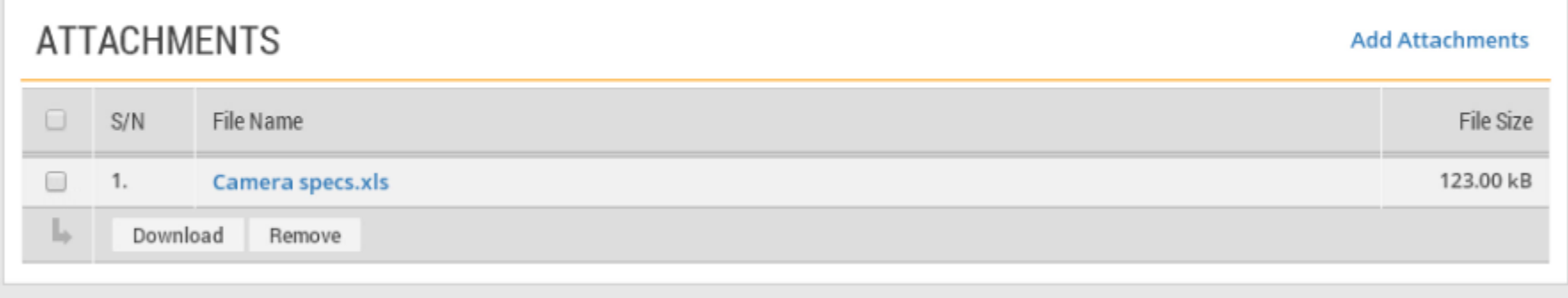

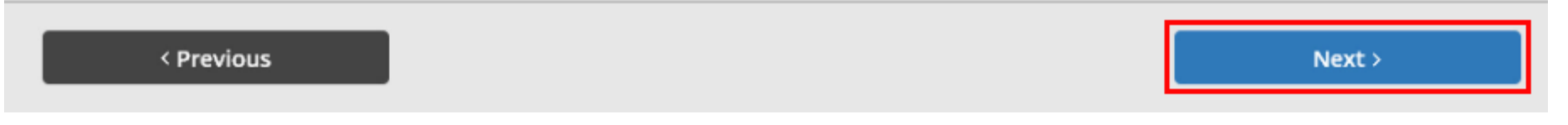

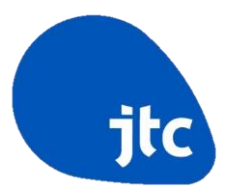

Step 6

- Read through and verify all the information you have entered
- Edit where necessary

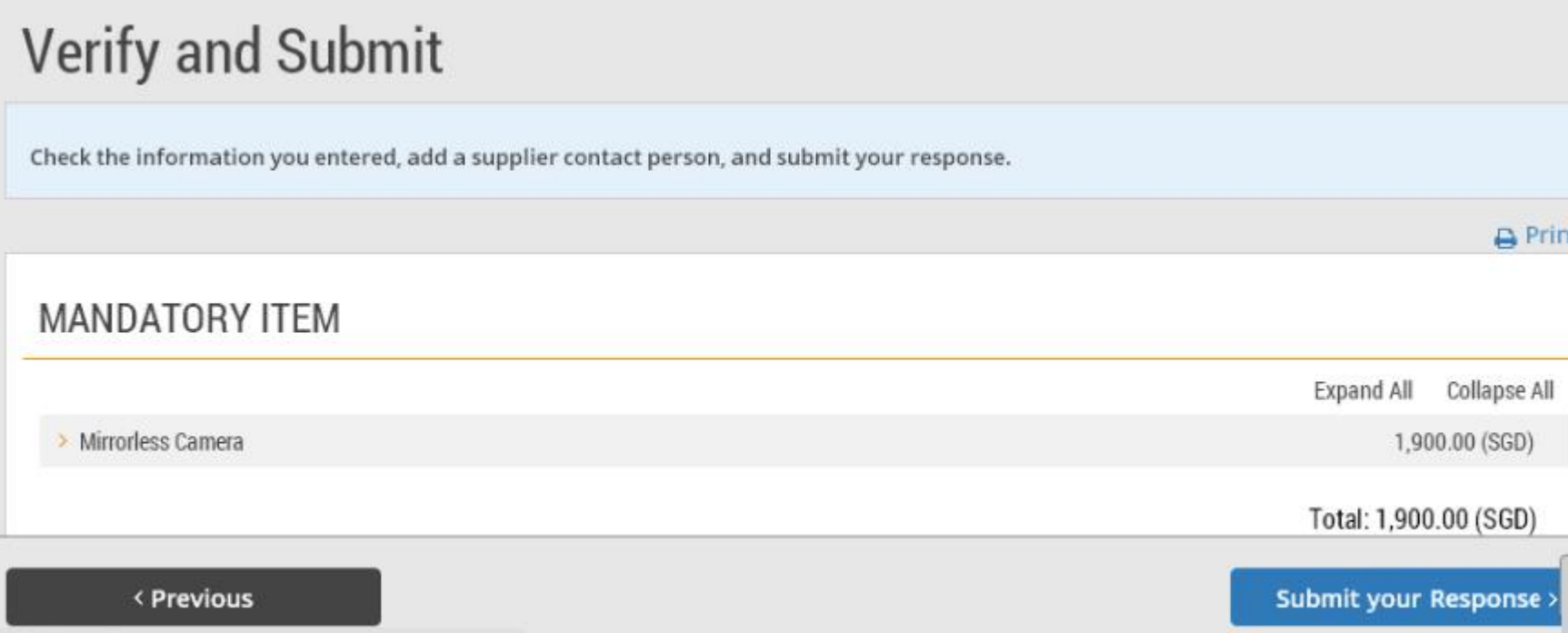

iting for devoartner

Step 6 (Continued)

- If the submission is finalised, click on the "Submit your Response" button
- Tenderer may also click on "Save" to save the response at any time, if Tenderer wishes to submit the response later

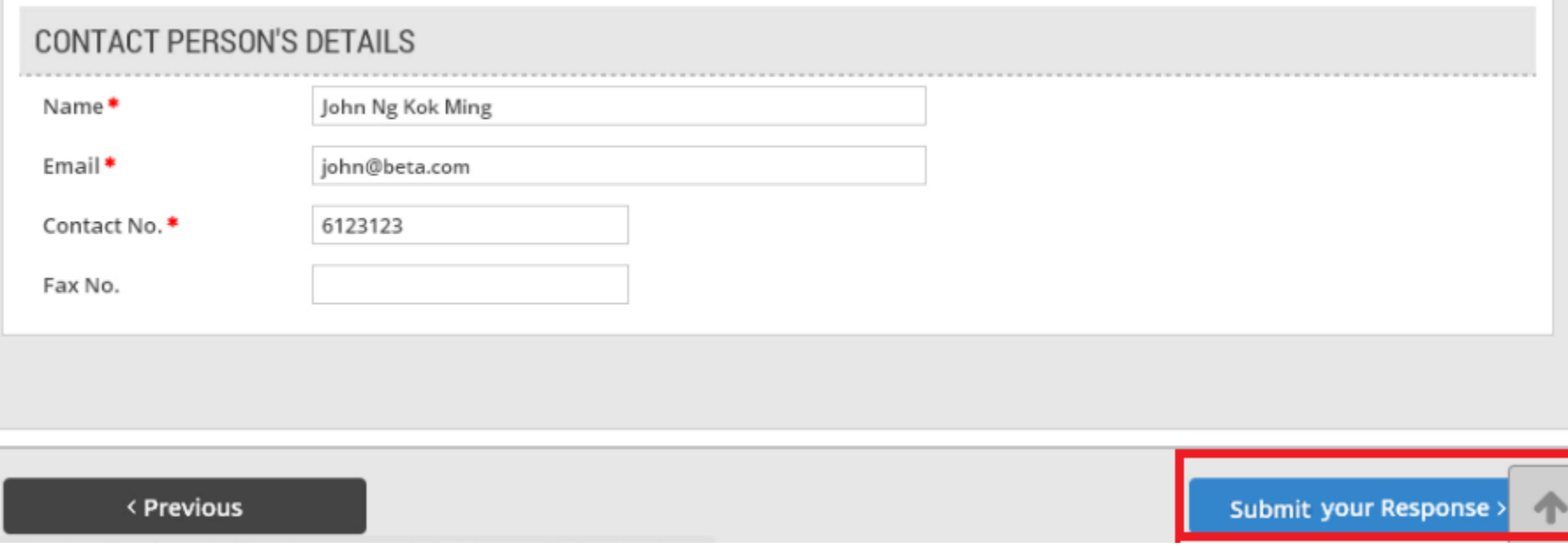

**CREATING TOMORROW'S INDUSTRY SPACES** 

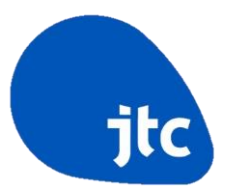

Step 7

- An acknowledgement message will be displayed, if the response has been submitted successfully
- Tenderer can make changes to the Tender Sum and resubmit the response as long as the change is made before the closing date and time of the tender

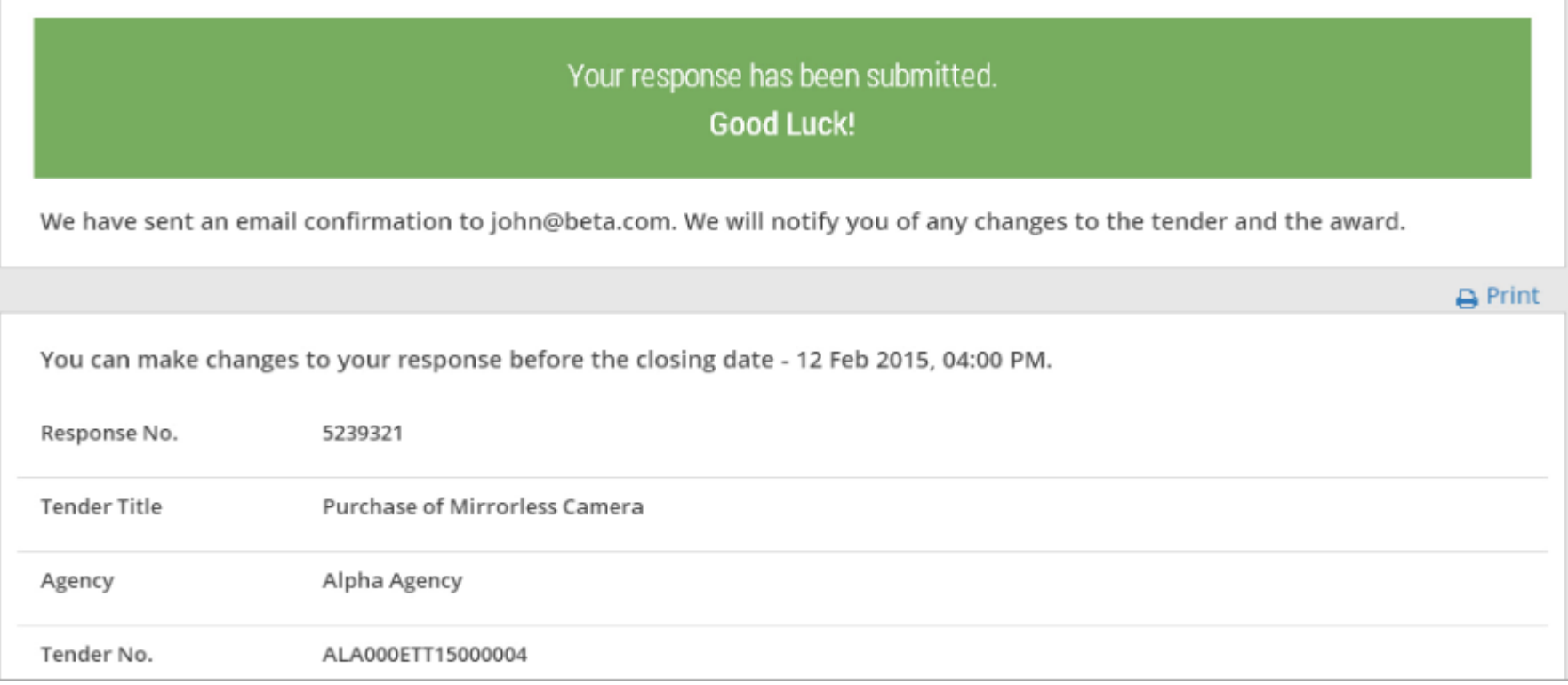

# **Amendment To A Submitted Tender**

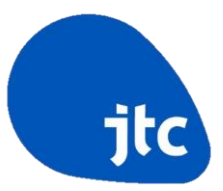

### Step 1

- After submitting the tender, Tenderer may track the response on "My Stuff"
- Click on "Responses" on the "My Stuff" main page

### My Stuff

View, track and manage all your opportunities, responses and invoices. Update your personal or company details.

#### Watchlist

Invoices

View and manage opportunities added to your watchlist.

#### **Contracting Instruments**

View and download formal contracts, letters of acceptance or purchase orders issued to you.

#### Invitations

View all opportunities that your company has been invited to participate in.

#### **Period Contracts**

View your period contracts.

#### **Credit Notes**

Create and manage credit notes for your

Create and manage electronic invoices **CREATING TOMORROW'S INDUSTRY SPACES** 

#### **Responses**

Track your open and closed responses.

#### **Orders**

View and download your orders for delivery and invoicing.

#### **Payment Status**

View payment status of your electronic

# **Amendment To A Submitted Tender**

Step 2

- Tenderer may edit a response that has been submitted by clicking "Edit Submitted Response"
- Please note that a response cannot be edited once the tender has closed

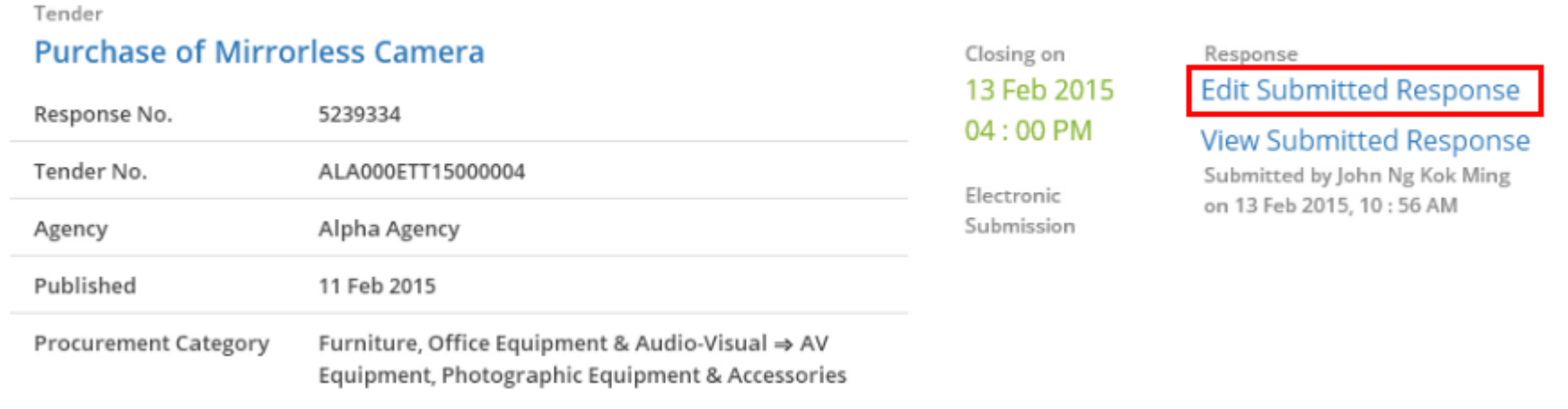

# **Amendment To A Submitted Tender**

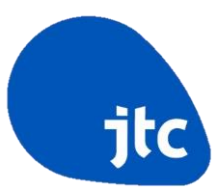

Step 3

- Once the edits have been made, click "Save"
- Tenderer can then proceed to submit the edited response

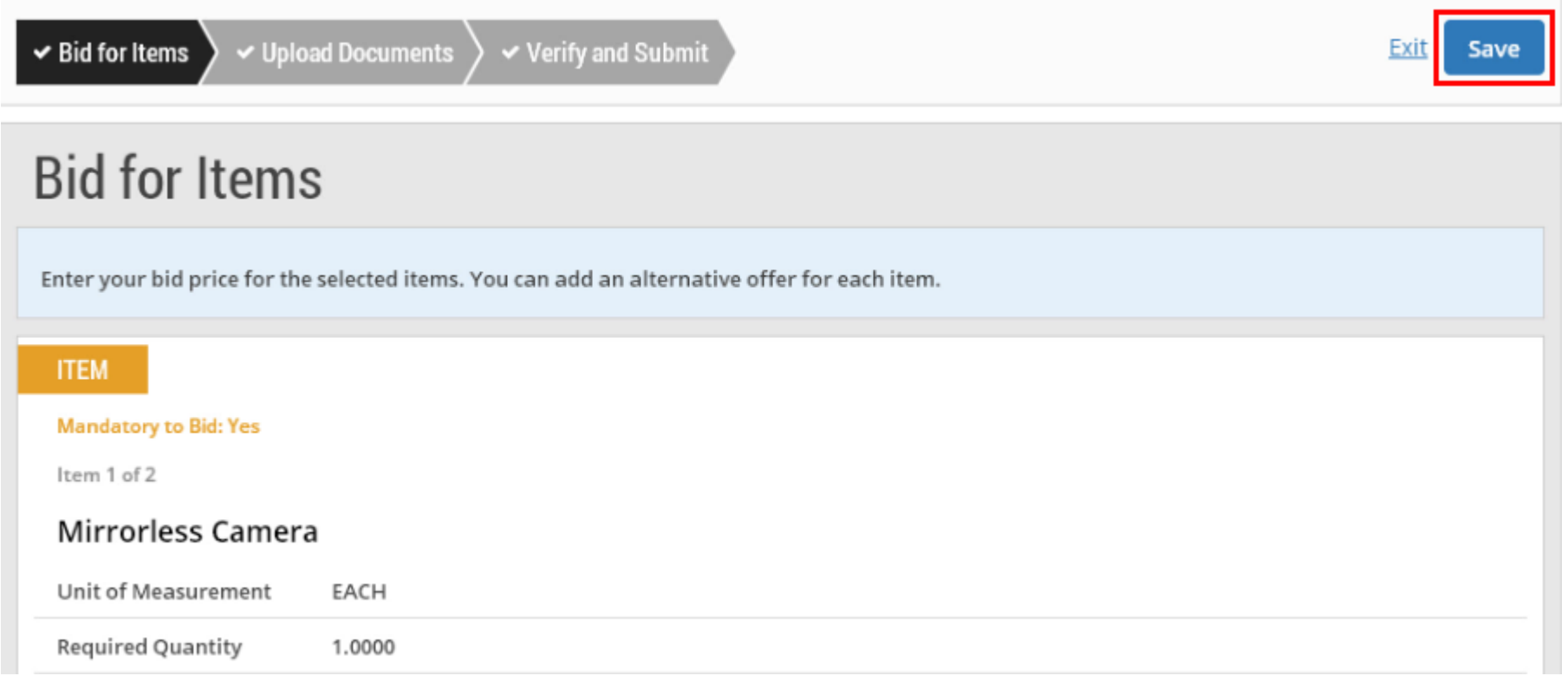

#### **CREATING TOMORROW'S INDUSTRY SPACES**

# **Payment Of Fixed Tender Deposit**

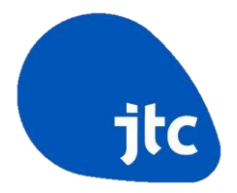

- Tenderer is required to submit a fixed tender deposit which is indicated in the Tender Packet.
- The tender deposit must be paid **via Bank Transfer** only.
- Payment in CASH, CHEQUE or any other means **WILL NOT BE ACCEPTED.**
- The tender deposit must be transferred to JTC **before the closing** at 4pm on the Tender Closing Date.
- Tenderer shall instruct his bank to indicate the tender deposit descriptions as

[Company Name]<Space>TOL<Space>TD<Space>[Plot Code] e.g. ABC Pte Ltd TOL TD AB0123

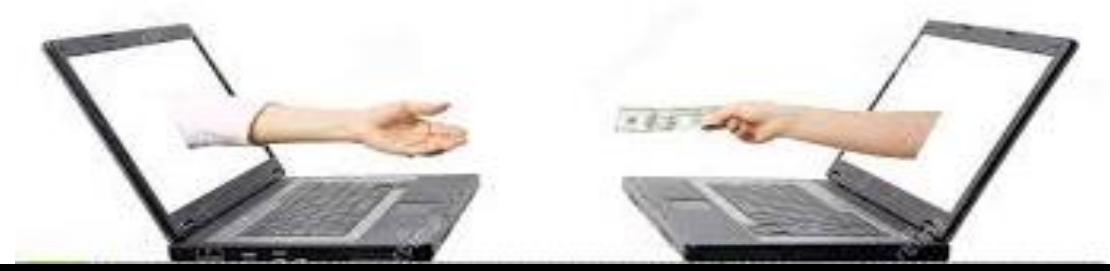

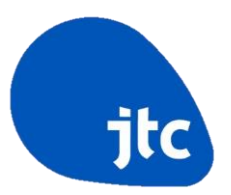

Step 1

• Type the Tender Reference in the search bar and click "Go"

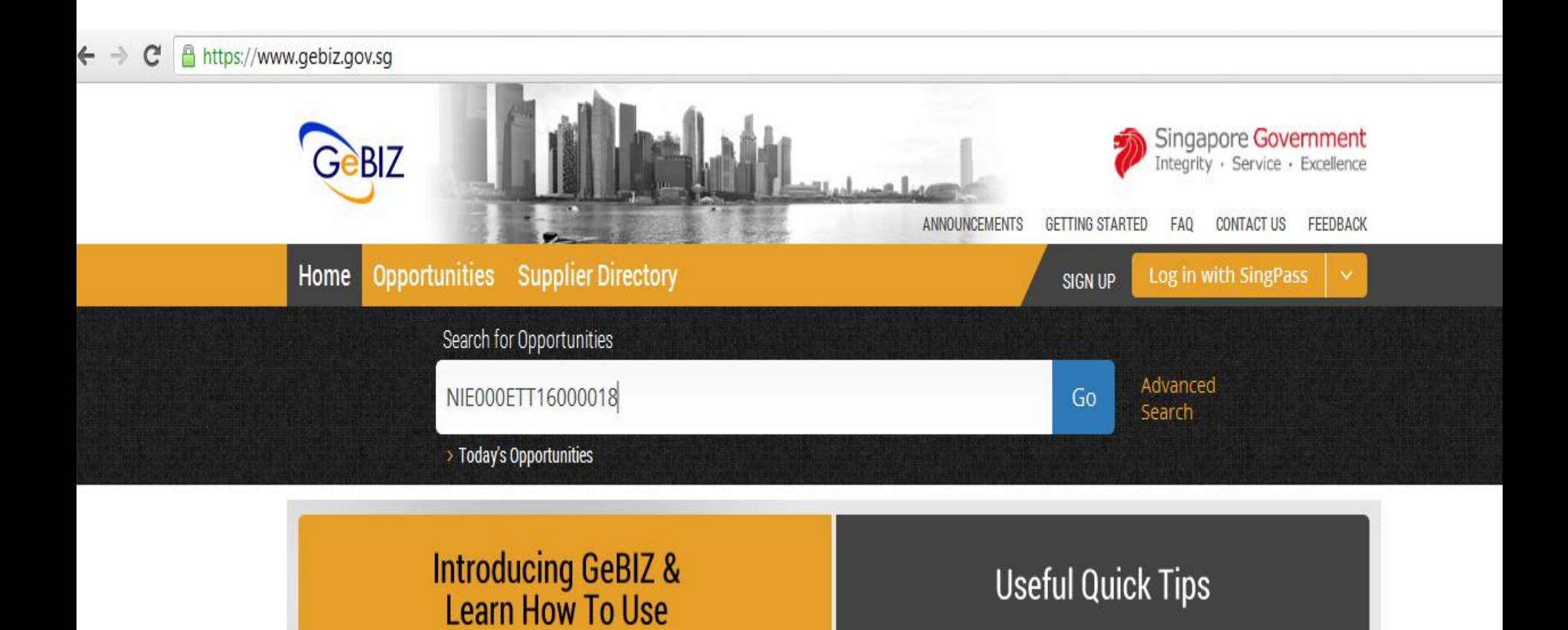

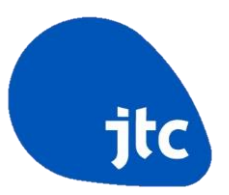

### Step 2

### • Click on the Tender title

 $\leftarrow$   $\rightarrow$   $\mathbf{C}$  **A** https://www.gebiz.gov.sg/ptn/opportunity/BOListing.xhtml

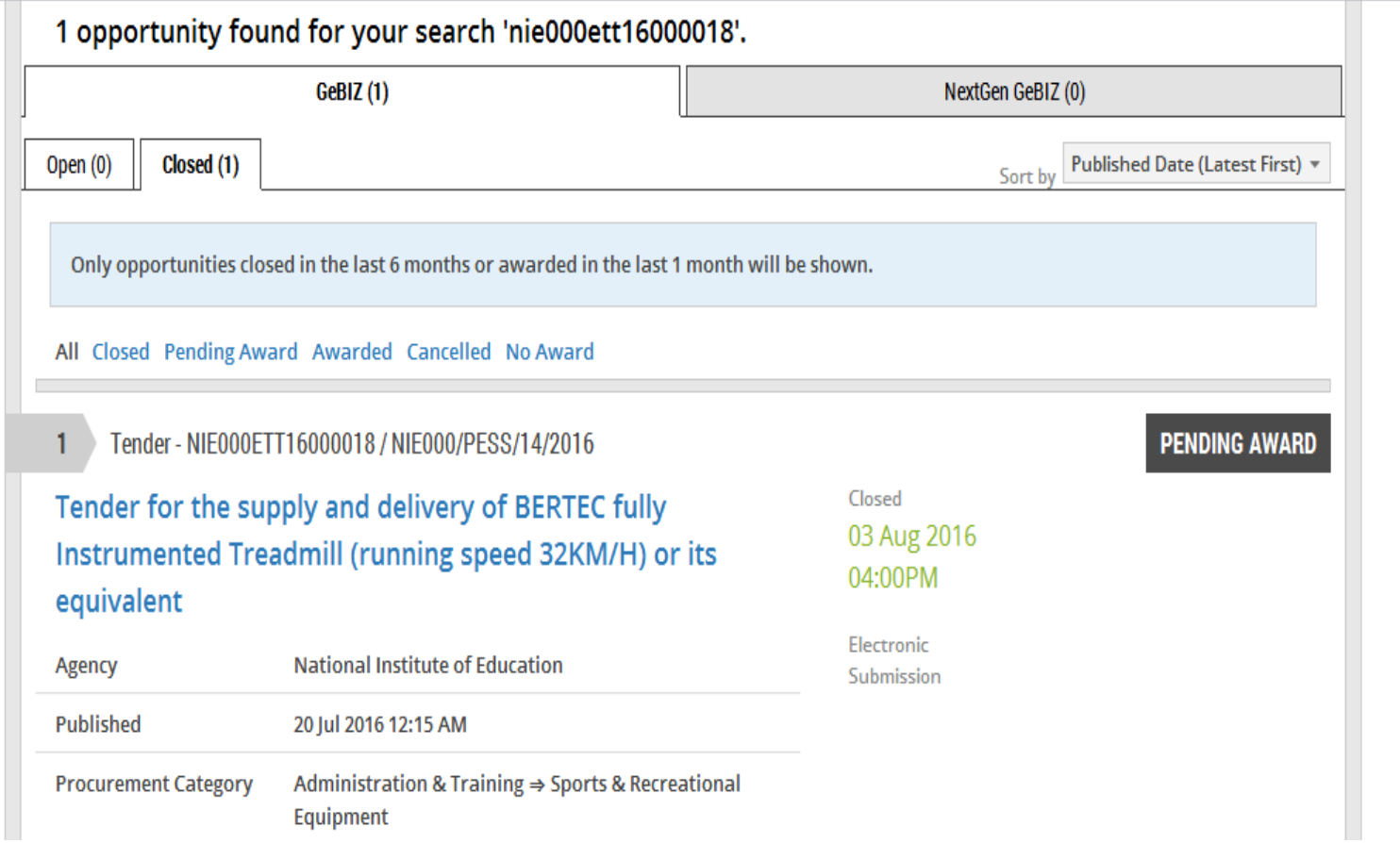

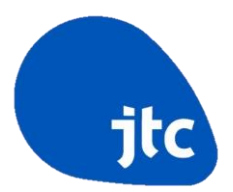

### Step 3

• Click on the "Respondents" tab to view the list of participated tenderer(s)

#### Home > Opportunities > NIE000ETT16000018 > Overview

#### **Back to Search Results**

#### Tender for the supply and delivery of BERTEC fully Instrumented Treadmill (running speed 32KM/H) or its equivalent

Tender for the supply and delivery of BERTEC fully Instrumented Treadmill (running speed 32KM/H) or its equivalent

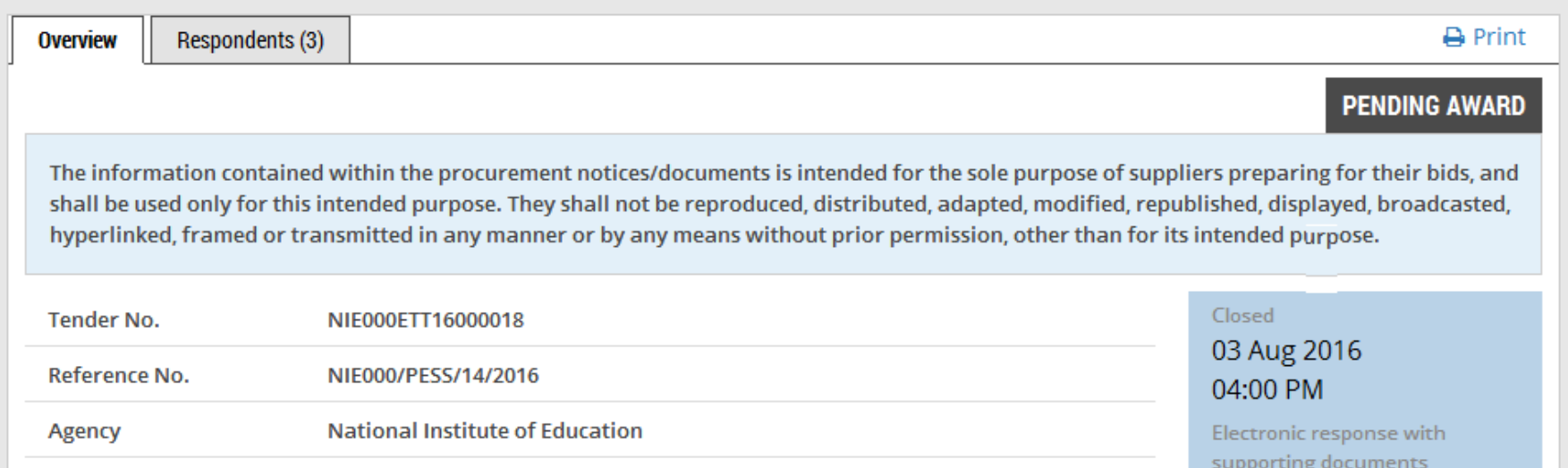

Step 4

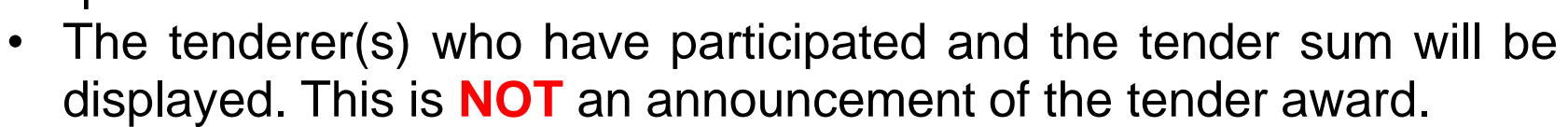

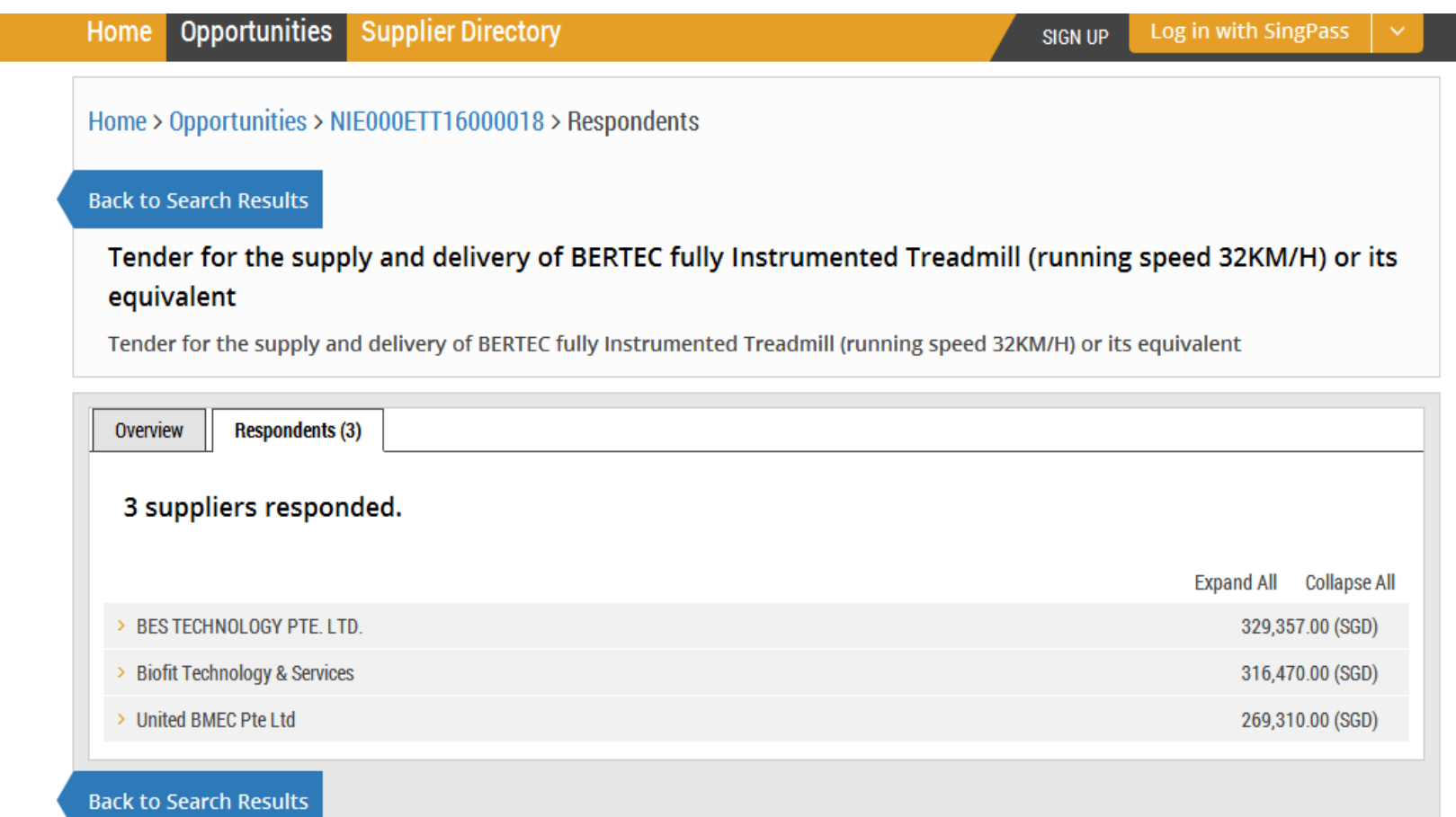

### **View Award Result**

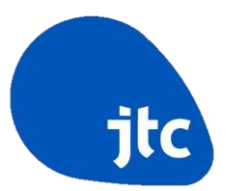

Step 1

- Repeat the search procedure to retrieve the tender details
- Click on "Award" tab

Home > Opportunities > NIE000ETT16000013 > Overview

#### **Back to Search Results**

Tender for the supply and delivery of one saloon car with engine capacity of not more than 1,999cc for **National Institute of Education** 

Tender for the supply and delivery of one saloon car with engine capacity of not more than 1,999cc for National Institute of Education

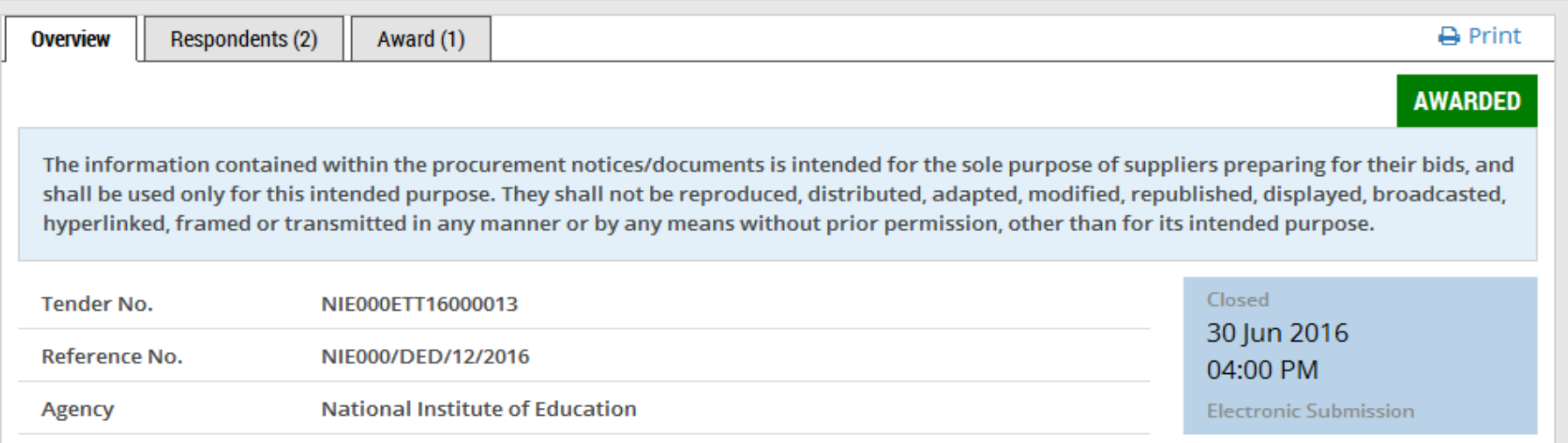

### **View Award Result**

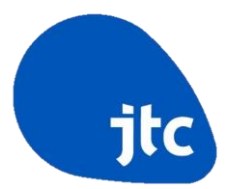

### Step 2

• The award of the tender to the Successful Tenderer is announced

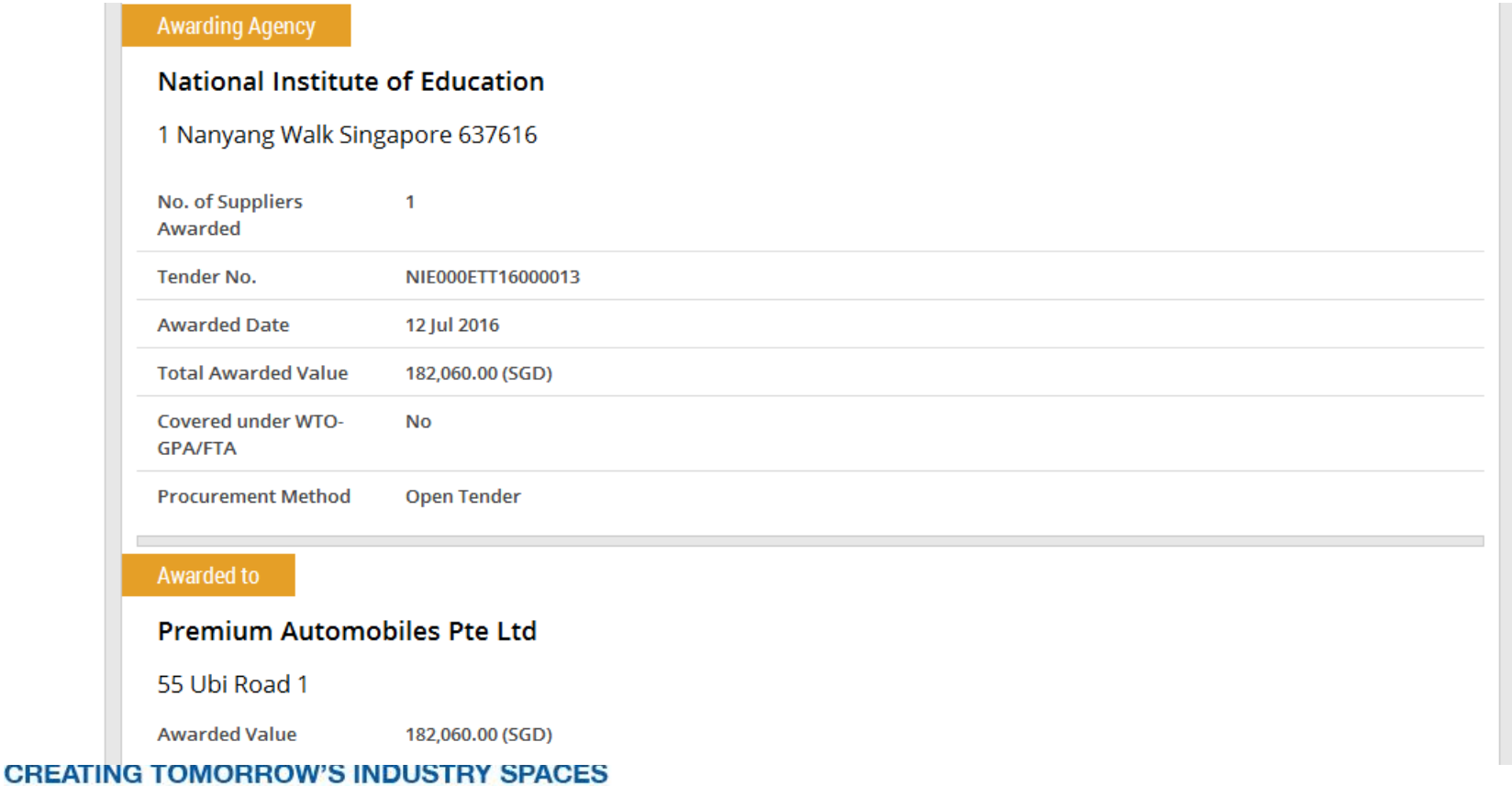

### **View Award Result**

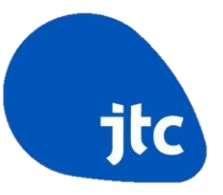

• Alternatively, tenderers are able to check the status of the various business opportunities that they have submitted via GeBIZ by clicking on the "Responses" from "My Stuff" main page

### **My Stuff**

View, track and manage all your opportunities, responses and invoices. Update your personal or company details.

#### Watchlist

View and manage opportunities added to your watchlist.

#### **Contracting Instruments**

View and download formal contracts, letters of acceptance or purchase orders issued to you.

#### Invitations

View all opportunities that your company has been invited to participate in.

#### **Period Contracts**

View your period contracts.

#### **Responses**

Track your open and closed responses.

#### Orders

View and download your orders for invoicing, delivery and other instructions.

#### Invoices

Create and manage electronic invoices

#### **Credit Notes**

Create and manage credit notes for your

#### **Payment Status**

View payment status of your electronic

#### **CREATING TOMORROW'S INDUSTRY SPACES**

## **Refund Of Tender Deposit**

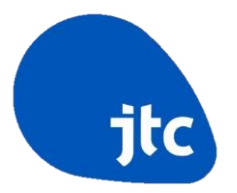

- For the successful tenderer:
	- $\triangleright$  If the tender deposit is more than the Tender Sum, the tender deposit will be used to offset subsequent monthly rental.
	- $\triangleright$  If the tender deposit is less than the Tender Sum, JTC Finance Division will collect the difference from the successful tenderer as payment for the first month rental.
- For the unsuccessful tenderer:
	- $\triangleright$  JTC Finance Division will process the refund via bank transfer to the bank account specified in the DCA Form submitted.
	- $\triangleright$  JTC will send a tender rejection letter indicating a tentative date on which the unsuccessful tenderer will receive the refunded tender deposit.

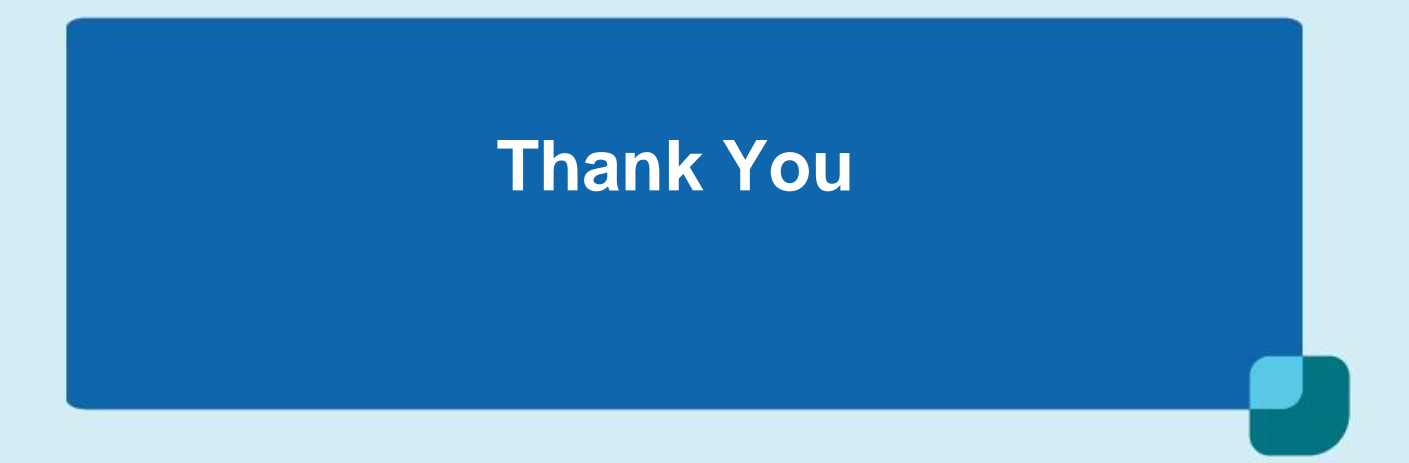